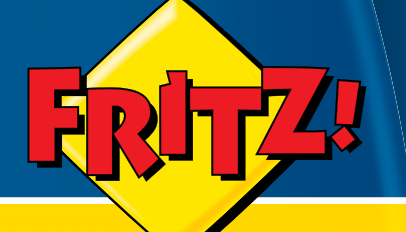

# *DSL in Deiner Hand*FRITZ! Mini

 $\mathbf{c}_{\mathit{in}}$ 

 $\overline{0}$ 

**FRITZ! MIN** 

Nachrichten lisM-3 **Alexdor** odrasts

# **Einrichten und bedienen**

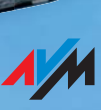

### <span id="page-1-0"></span>Rechtliche Hinweise FRITZ! Mini

Diese Dokumentation und die zugehörigen Programme (Software) sind urheberrechtlich geschützt. AVM räumt das nicht ausschließliche Recht ein, die Software zu nutzen, die ausschließlich im so genannten Objektcode-Format überlassen wird. Der Lizenznehmer darf von der Software nur eine Vervielfältigung erstellen, die ausschließlich für Sicherungszwecke verwendet werden darf (Sicherungskopie).

AVM behält sich alle Rechte vor, die nicht ausdrücklich eingeräumt werden. Ohne vorheriges schriftliches Einverständnis und außer in den gesetzlich gestatteten Fällen darf diese Dokumentation oder die Software insbesondere weder

 vervielfältigt, verbreitet oder in sonstiger Weise öffentlich zugänglich gemacht werden,

 bearbeitet, disassembliert, reverse engineered, übersetzt, dekompiliert oder in sonstiger Weise ganz oder teilweise geöffnet und in der Folge weder vervielfältigt, verbreitet noch in sonstiger Weise öffentlich zugänglich gemacht werden.

Diese Dokumentation und die Software wurden mit größter Sorgfalt erstellt und nach dem Stand der Technik auf Korrektheit überprüft. Für die Qualität, Leistungsfähigkeit sowie Marktgängigkeit des AVM-Produkts zu einem bestimmten Zweck, der von dem durch die Produktbeschreibung abgedeckten Leistungsumfang abweicht, übernimmt die AVM GmbH weder ausdrücklich noch stillschweigend die Gewähr oder Verantwortung. Der Lizenznehmer trägt alleine das Risiko für Gefahren und Qualitätseinbußen, die sich bei Einsatz des Produkts eventuell ergeben.

Für Schäden, die sich direkt oder indirekt aus dem Gebrauch der Dokumentation oder der Software ergeben, sowie für beiläufige Schäden oder Folgeschäden ist AVM nur im Falle des Vorsatzes oder der groben Fahrlässigkeit verantwortlich. Für den Verlust oder die Beschädigung von Hardware oder Software oder Daten infolge direkter oder indirekter Fehler oder Zerstörungen sowie für Kosten (einschließlich Telekommunikationskosten), die im Zusammenhang mit der Dokumentation oder der Software stehen und auf fehlerhafte Installationen, die von AVM nicht vorgenommen wurden, zurückzuführen sind, sind alle Haftungsansprüche ausdrücklich ausgeschlossen.

Die in dieser Dokumentation enthaltenen Informationen und die Software können ohne besondere Ankündigung zum Zwecke des technischen Fortschritts geändert werden.

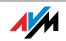

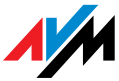

#### © AVM GmbH 2008. Alle Rechte vorbehalten. Stand der Dokumentation 09/2008

AVM Audiovisuelles Marketing und Computersysteme GmbH Alt-Moabit 95

AVM Computersysteme Vertriebs GmbH Alt-Moabit 95

10559 Berlin 10559 Berlin

#### [AVM im Internet: www.avm.de](http://www.avm.de)

*Marken: Soweit nicht anders angegeben, sind alle genannten Markenzeichen gesetzlich geschützte Marken der AVM GmbH. Dies gilt insbesondere für Produktnamen und Logos. Microsoft, Windows und das Windows Logo sind Marken der Microsoft Corporation in den USA und/oder anderen Ländern. Bluetooth ist eine Marke der Bluetooth SIG, Inc. und lizenziert an die AVM GmbH. Alle anderen Produkt- und Firmennamen sind Marken der jeweiligen Inhaber.*

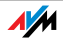

## Inhaltsverzeichnis

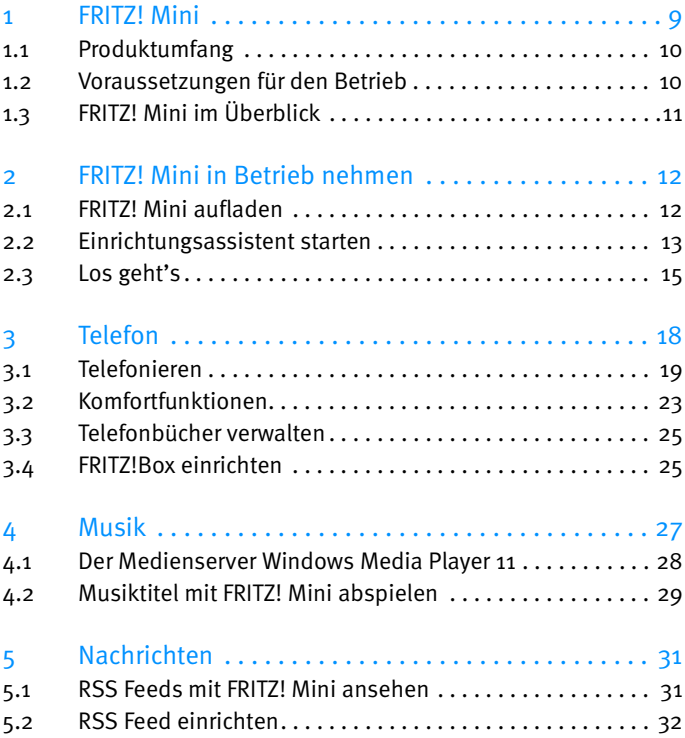

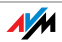

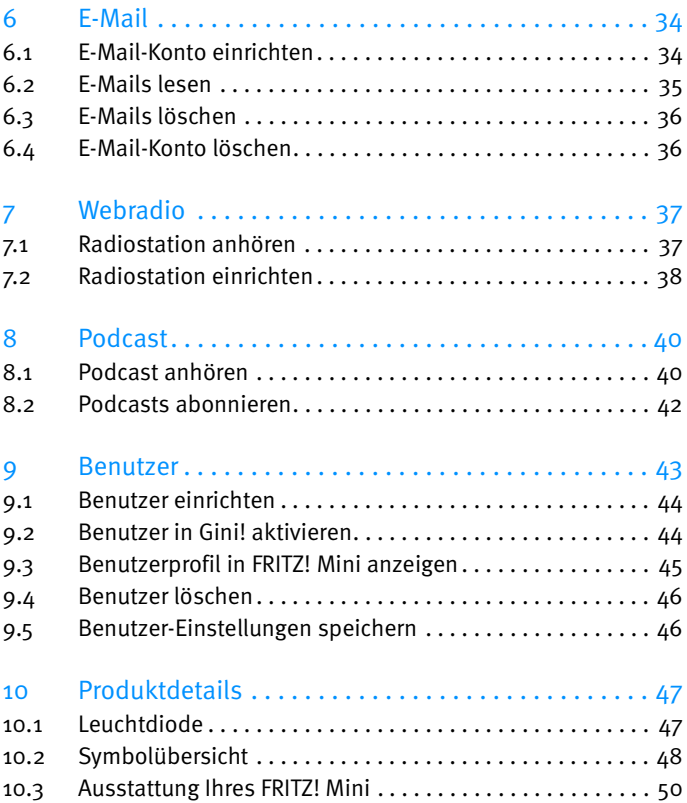

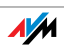

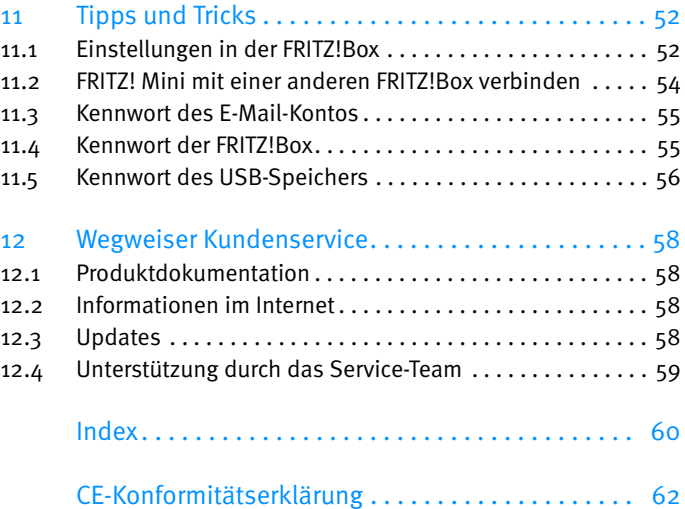

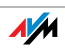

### Hinweise

#### Symbole und Hervorhebungen

<span id="page-6-0"></span>In diesem Handbuch werden folgende Symbole für Warnungen und Hinweise verwendet:

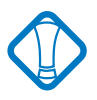

Dieses Symbol markiert wichtige Hinweise, die Sie auf jeden Fall befolgen sollten, um Fehlfunktionen zu vermeiden.

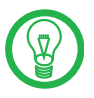

Dieses Symbol markiert nützliche Hinweise, die Ihnen die Arbeit mit FRITZ! Mini erleichtern.

Nachfolgend finden Sie einen Überblick über die in diesem Handbuch verwendeten Hervorhebungen.

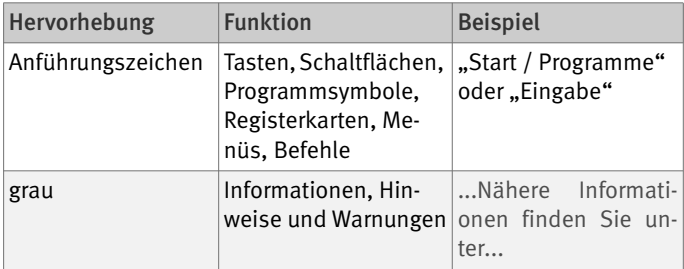

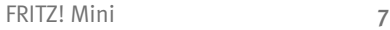

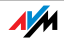

#### <span id="page-7-1"></span>Sicherheitshinweise

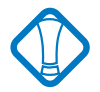

Beachten Sie beim Umgang mit FRITZ! Mini folgende Hinweise, um sich selbst und FRITZ! Mini vor Schäden zu bewahren.

> Lassen Sie keine Flüssigkeit in das Innere von FRITZ! Mini eindringen, da elektrische Schläge oder Kurzschlüsse die Folge sein können.

> Lassen Sie FRITZ! Mini nicht über längere Zeit in der Sonne liegen.

#### <span id="page-7-0"></span>Entsorgungshinweis

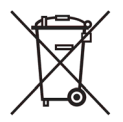

FRITZ! Mini, das Steckernetzteil und die Kabel dürfen gemäß europäischen Vorgaben und deutschem Elektro- und Elektronikgerätegesetz (ElektroG) nicht über den Hausmüll entsorgt werden. Bitte bringen Sie sie nach der Verwendung zu den Sammelstellen Ihrer Kommune.

Das Produkt enthält Akkus. Akkus dürfen nicht über den Hausmüll entsorgt werden. Bitte bringen Sie die Akkus im entladenen Zustand zu den Sammelstellen Ihrer Kommune oder Ihres Händlers.

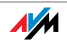

### <span id="page-8-1"></span><span id="page-8-0"></span>1 FRITZ! Mini Ein Überblick

FRITZ! Mini ist die Erweiterung Ihrer FRITZ!Box. Mit FRITZ! Mini können Sie

 über das Internet und über das Festnetz telefonieren und einen persönlichen Anrufbeantworter nutzen

 Internetinhalte wie Nachrichten (RSS), Podcasts oder E-Mails ohne Computer empfangen

 Musik von Medienservern oder USB-Speichern abspielen und Webradio-Stationen live empfangen

FRITZ! Mini wird über den Funkstandard WLAN mit Ihrer FRITZ!Box verbunden und kann über ein Audiokabel mit Ihrer Stereoanlage verbunden werden.

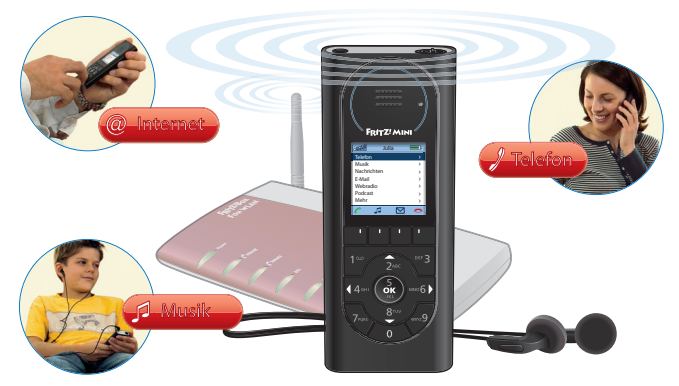

FRITZ! Mini: Musik hören, informieren und telefonieren mit einem Gerät

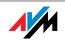

#### <span id="page-9-0"></span>1.1 Produktumfang

<span id="page-9-2"></span>ein FRITZ! Mini

eine Ladestation

ein Netzteil

ein Audiokabel

ein Kopfhörer

ein gedrucktes Handbuch

 Gini!, das Programm für FRITZ! Mini (wird über eine Internetverbindung vom AVM Update Server geladen)

#### <span id="page-9-3"></span><span id="page-9-1"></span>1.2 Voraussetzungen für den Betrieb

Für den Betrieb von FRITZ! Mini benötigen Sie:

 eine FRITZ!Box Fon WLAN 7141, 7170, 7270 oder 7240 mit

- aktueller Firmware
- **Internetzugang**
- Festnetzanschluss oder Internetrufnummer eines Telefonieanbieters

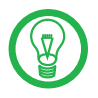

Eine Liste aktuell unterstützter Geräte, aktuelle Firmware und Tipps rund um FRITZ! Mini finden Sie unter<www.fritzmini.de>

 Computer mit Windows Vista oder Windows XP und 850 MB freiem Speicher

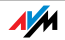

#### <span id="page-10-2"></span><span id="page-10-0"></span>1.3 FRITZ! Mini im Überblick

#### <span id="page-10-1"></span>Machen Sie sich zunächst mit FRITZ! Mini vertraut:

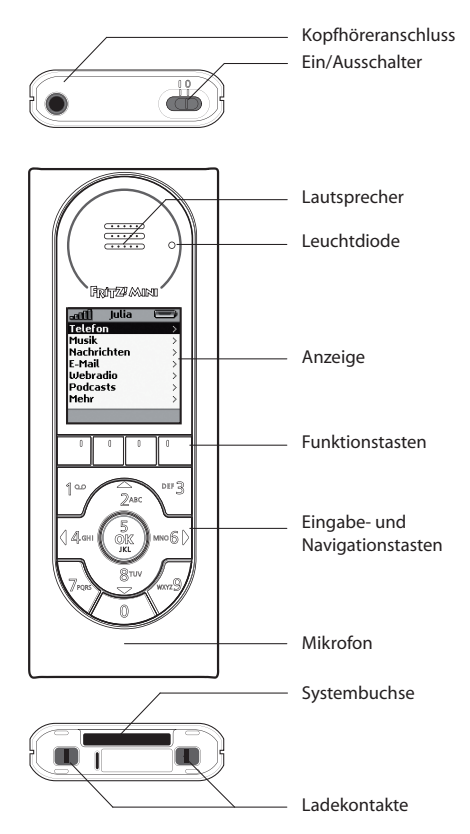

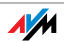

### <span id="page-11-0"></span>2 FRITZ! Mini in Betrieb nehmen Aufladen, Assistent starten, loslegen

Mit FRITZ! Mini können Sie mit wenigen Schritten loslegen. Laden Sie FRITZ! Mini auf, ein Assistent hilft Ihnen bei allen weiteren Schritten.

#### <span id="page-11-2"></span><span id="page-11-1"></span>2.1 FRITZ! Mini aufladen

1. Schließen Sie das Ladekabel an der Ladestation von FRITZ! Mini an und stecken Sie das Netzteil in eine Steckdose.

<span id="page-11-3"></span>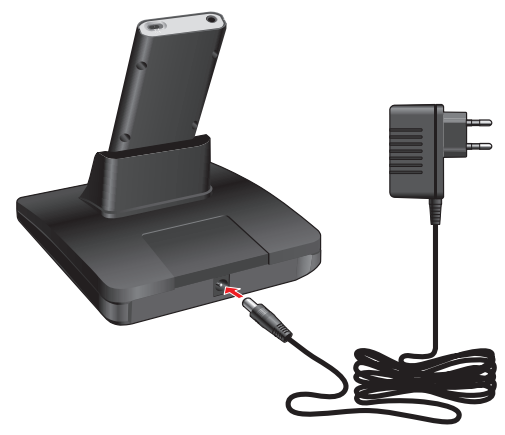

FRITZ! Mini zum Aufladen am Strom anschließen

2. Schalten Sie FRITZ! Mini ein und stellen Sie ihn für ca. 2,5 Stunden in die Ladestation. FRITZ! Mini wird geladen.

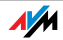

### <span id="page-12-0"></span>2.2 Einrichtungsassistent starten

FRITZ! Mini muss mit Ihrer FRITZ!Box verbunden und eingerichtet werden. Führen Sie dafür die folgenden Schritte aus:

- 1. Rufen Sie <www.fritzmini.de> im Internet auf.
- 2. Laden Sie den Einrichtungsassistenten (.exe) auf Ihren Desktop und führen Sie ihn aus.

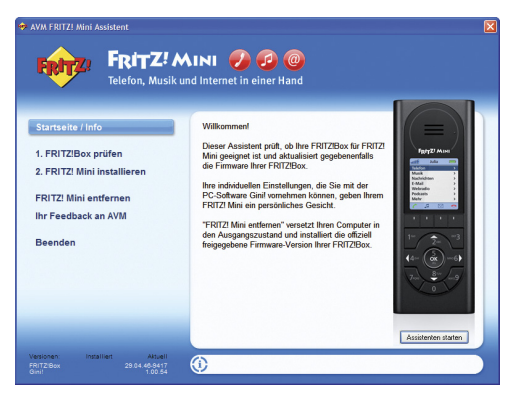

FRITZ! Mini: Einrichtungsassistent

3. Klicken Sie auf die Schaltfläche "Assistenten starten".

Der Assistent

– überprüft, ob die richtige Firmware auf Ihrer FRITZ!Box installiert ist und aktualisiert sie gegebenfalls

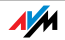

- installiert Gini!, das Programm für persönliche Einstellungen in Ihrem FRITZ! Mini
- installiert erforderliche Windows-Systemkomponenten
- 4. Drücken Sie den WLAN-Taster der FRITZ!Box solange bis die Leuchtdiode "WLAN" blinkt (mindestens 6 Sekunden). Lassen Sie den WLAN-Taster dann los.
- 5. Nähern Sie FRITZ! Mini bis auf ca. 10 cm an die FRITZ!Box an.

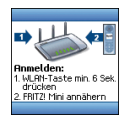

FRITZ! Mini an die Antenne der FRITZ!Box halten

6. Zwischen FRITZ! Mini und Ihrer FRITZ!Box wird eine sichere WLAN-Verbindung mit dem AVM Stick & Surf-Verfahren hergestellt.

> FRITZ! Mini ist einsatzbereit und zeigt das Hauptmenü an.

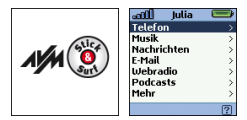

Stick & Surf, Symbol für sichere WLAN-Verbindung und FRITZ! Mini-Hauptmenü

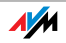

### <span id="page-14-0"></span>2.3 Los geht's

FRITZ! Mini ist einsatzbereit und Sie möchten sicher sofort loslegen. Deshalb haben wir in den Menüs "Nachrichten", "Webradio" und "Podcasts" verschiedene Internetinhalte zum Ausprobieren für Sie voreingestellt.

So einfach geht's: Drücken Sie die Pfeiltasten, um durch die Menüs zu navigieren und drücken Sie "OK", um den Inhalt eines angesteuerten Menüpunkts anzuzeigen.

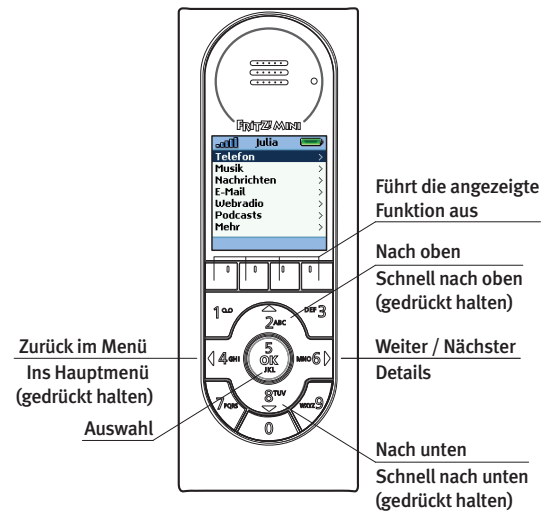

In den Menüs navigieren

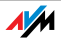

Hören Sie sich doch jetzt zum Beispiel den Podcast der 20:00 Uhr-Tagesschau an, um sich ein wenig mit FRITZ! Mini vertraut zu machen:

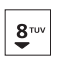

1. Navigieren Sie mit der Tastatur zum Menü "Podcasts".

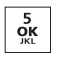

2. Drücken Sie "OK". Die Podcast-Rubrik "Nachrichten" wird angezeigt.

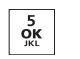

- 3. Drücken Sie "OK". Die Nachrichten-Rubrik "Tagesschau" wird angezeigt.
- 4. Drücken Sie "OK". Der aktuelle Podcast der 20:00 Uhr-Tagesschau wird angezeigt.

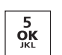

 $\frac{5}{9}$ 

5. Drücken Sie "OK". Der Podcast wird gespielt.

Während der Podcast gespielt wird, können Sie verschiedene Aktionen ausführen, die Sie zum Beispiel auch von Ihrer Stereoanlage kennen. Dazu gehören die Lautstärkeregelung, Vor- und Rückspulen oder die Pause-Taste. Hier haben wir wieder alle Funktionen in einer übersichtlichen Grafik für Sie zusammengefasst:

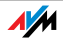

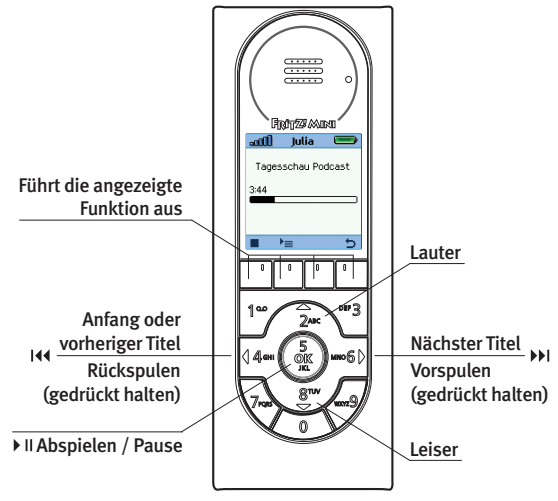

Ein Podcast wird abgespielt

#### Weitere Schritte

Nachdem Sie jetzt schon erste Erfahrungen mit FRITZ! Mini gesammelt haben, möchten Sie sicher sofort telefonieren und weitere FRITZ! Mini-Funktionen kennenlernen. Lesen dafür die folgenden Kapitel "3" bis "9" ab [Seite 18](#page-17-1). Dort erfahren Sie wie Sie Ihre eigenen Einstellungen für FRITZ! Mini vornehmen. Mit dem Programm Gini! können Sie Telefonbücher und Musik verwalten, Klingeltöne festlegen, ein E-Mail-Konto einrichten, Nachrichten und Podcasts abonnieren oder Webradio-Stationen hinzufügen.

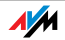

### <span id="page-17-1"></span><span id="page-17-0"></span>3 Telefon FRITZ! Mini als Telefon nutzen

Mit FRITZ! Mini können Sie komfortabel telefonieren. Rufnummern können Sie auf unterschiedliche Art wählen und Leistungsmerkmale, wie zum Beispiel Makeln, während einer Verbindung mit der Menüführung steuern.

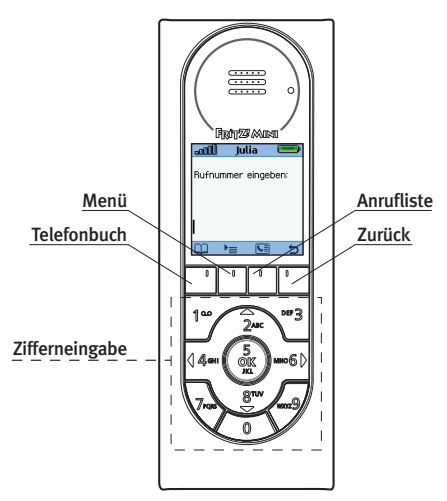

FRITZ! Mini als Telefon – Rufnummern können gewählt werden

Um die Telefonfunktionen von FRITZ! Mini kennenzu-lernen, lesen Sie nun weiter unter ["Telefonieren" auf](#page-18-0) [Seite 19](#page-18-0).

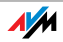

### <span id="page-18-0"></span>3.1 Telefonieren

r

Mit FRITZ! Mini können Sie Ihre Gesprächspartner wie gewohnt durch eintippen der Rufnummer anwählen. Sie können Gesprächspartner aber auch aus dem vorhanden Telefonbuch Ihrer FRITZ!Box oder aus einer Anrufliste heraus anrufen.

#### Rufnummer direkt wählen

- 1. Wählen Sie das Menü "Telefon" aus.
- 2. Geben Sie die gewünschte Rufnummer ein.
- 3. Stellen Sie die Verbindung her.

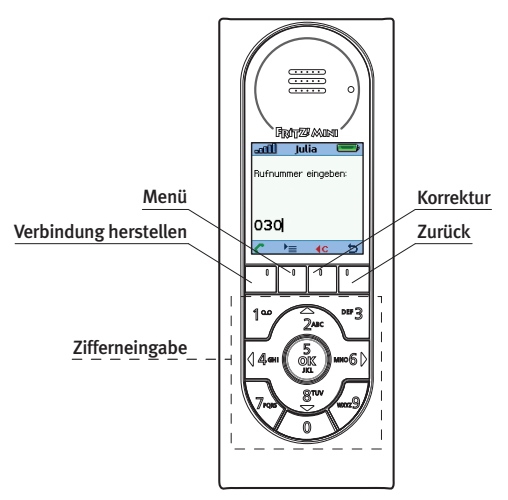

Rufnummer eingeben und Verbindung herstellen

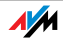

ЮO.  $\overline{\mathbf{G}}$ 

#### Wählen aus Telefonbuch und Anrufliste

Mit FRITZ! Mini können Sie auf das Telefonbuch Ihrer FRITZ!Box zugreifen und Anruflisten nutzen – so können Sie Verbindungen zu Gesprächspartnern komfortabel herstellen.

- 1. Wählen Sie das Menü "Telefon" aus.
- 2. Öffnen Sie das Telefonbuch

oder die Anrufliste.

3. Wählen Sie einen Gesprächspartner aus.

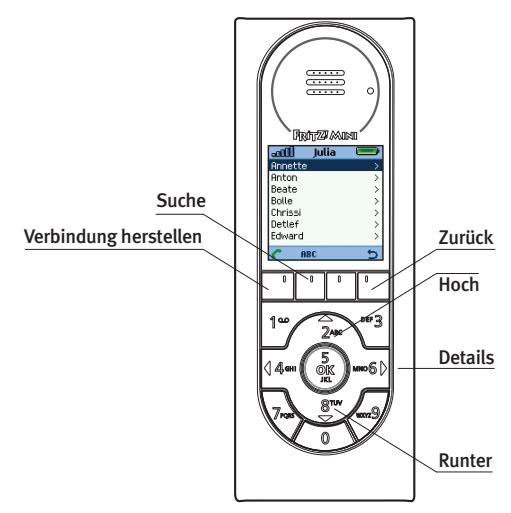

Auswahl eines Gesprächpartners aus dem Telefonbuch

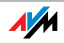

**ABC** 

Gesprächspartner im Telefonbuch suchen

Wenn Ihr Telefonbuch viele Einträge umfasst, können Sie die Suchfunktion nutzen, um Einträge bequem aufzufinden:

- 1. Öffnen Sie die Sucheingabe.
	- 2. Geben Sie den Anfangsbuchstaben des gesuchten Eintrags ein.

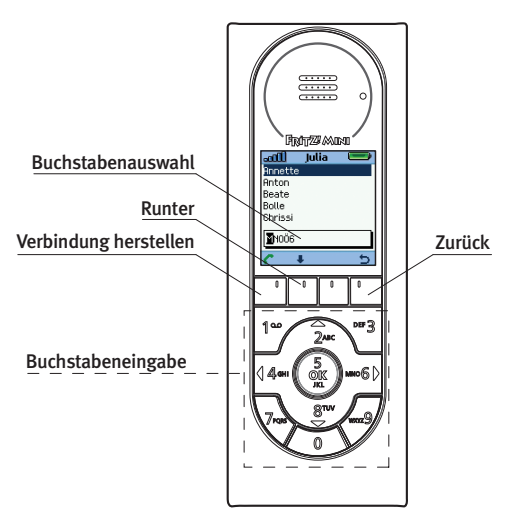

Gesprächspartner mit Suchfunktion finden

Beispiel: Um nach "Lola" zu suchen, geben Sie ein "L" ein.

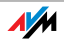

3. FRITZ! Mini zeigt alle Einträge, die mit "L" beginnen an.

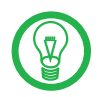

Um die Suche von vornherein einzugrenzen, können Sie auch mehrere Buchstaben des gesuchten Eintrags eingeben.

#### Während des Gesprächs

Während eines Gesprächs können Sie die Lautstärke für die Verbindung regeln, aus dem Menü weitere Komfortfunktionen starten und den Ziffernblock für die Tonwahleingabe verwenden.

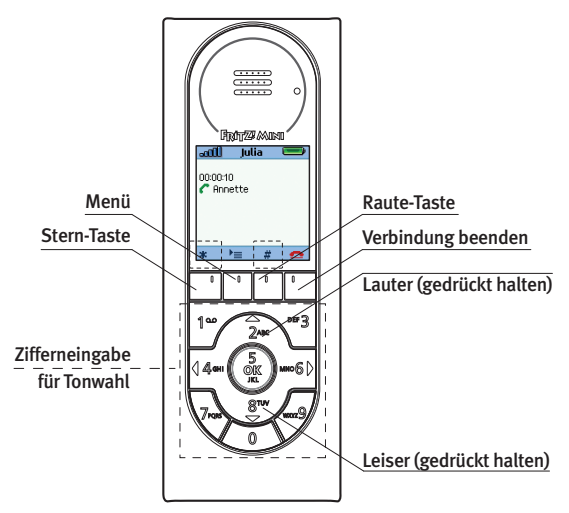

Aktionen während eines Gesprächs

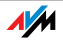

#### <span id="page-22-0"></span>3.2 Komfortfunktionen

Verschiedene Funktionen wie Anrufbeantworter, Internrufe oder Makeln, aber auch Lautstärkeregelung der Verbindung und der Klingel sind in einem Menü zusammengefasst.

- 1. Wählen Sie das Menü "Telefon" aus.
- 2. Öffnen Sie das Menü.
	- 3. Wählen Sie die gewünschte Funktion aus.

#### Anrufbeantworter

Mit FRITZ! Mini können Sie den digitalen Anrufbeantworter (AB) Ihrer FRITZ!Box nutzen.

> Neue Nachrichten werden auf der FRITZ! Mini-Anzeige mit dem Briefsymbol signalisiert und in der Anrufliste angezeigt.

> Mit FRITZ! Mini schalten Sie Ihren Anrufbeantworter ein und aus, wählen den gewünschten Antwortmodus aus und nehmen Ansagen auf.

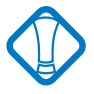

Verwenden Sie den Anrufbeantworter Ihrer FRITZ!Box grundsätzlich mit einem USB-Speicher, der am USB-Anschluss Ihrer FRITZ!Box angeschlossen ist.

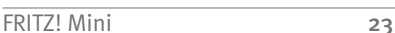

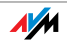

#### Internrufe

Mit FRITZ! Mini können Sie kostenlose Verbindungen zu allen Telefonen herstellen, die an Ihre FRITZ!Box direkt angeschlossen sind.

- 1. Navigieren Sie zum Menüpunkt "Intern".
- 2. Wählen Sie eines der angeschossenen Telefone als Gesprächspartner aus.

#### Makeln

Mit FRITZ! Mini können Sie neben einem Gespräch, das Sie gerade führen, eine Rückfrageverbindung zu einem zweiten Gesprächspartner herstellen und beliebig oft zwischen den zwei Gesprächen hin- und herschalten, sprich makeln.

- 1. Rufen Sie Ihren ersten Gesprächspartner an.
- 

ੈ≡

- 2. Drücken Sie "Menü" und wählen Sie "Rückfragen".
- 3. Rufen Sie den zweiten Gesprächspartner an.
- 4. Um zum ersten Gesprächspartner zurückzukehren bzw. zwischen den zwei Gesprächen hinund herzuschalten, drücken Sie "Menü" und wählen Sie "Makeln".

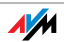

### <span id="page-24-2"></span><span id="page-24-0"></span>3.3 Telefonbücher verwalten

Mit FRITZ! Mini können Sie das Telefonbuch Ihrer FRITZ!Box nutzen.

- 1. Starten Sie Gini! über "Start / Alle Programme / FRITZ! Mini / Gini!".
- 2. Klicken Sie auf "Telefon".
- 3. Klicken Sie auf "Telefonbücher".
- 4. Klicken Sie auf das Telefonbuch für das Sie einen Eintrag hinzufügen möchten.
- 5. Klicken Sie auf "Neu".
	- 6. Geben Sie einen Namen und die Rufnummern für den neuen Eintrag ein und bestätigen Sie mit "OK".
	- 7. Klicken Sie abschließend auf "Übernehmen".

#### <span id="page-24-1"></span>3.4 FRITZ!Box einrichten

Sie können FRITZ! Mini in die Telefonieumgebung Ihrer FRITZ!Box einbinden.

- 1. Starten Sie Ihren Computer und öffnen Sie den Internet Explorer.
- 2. Geben Sie "fritz.box" in die Adresszeile ein. Die Benutzeroberfläche Ihrer FRITZ!Box wird geöffnet.

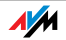

3. Klicken Sie auf "Telefoniegeräte".

In der Übersicht der angeschlossenen Telefone wird FRITZ! Mini mit einem eingerichteten Benutzerprofil angezeigt.

- 4. Klicken Sie auf die Schaltfläche "Bearbeiten" hinter dem FRITZ! Mini-Benutzer.
- 5. Wählen Sie die Rufnummern aus, die für ausgehende und einkommende Verbindungen verwendet werden sollen.

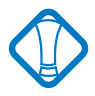

Wenn Sie noch keinen Benutzer mit Gini! eingerichtet haben, dann werden Sie jetzt dazu aufgefordert. Einstellungen, die Sie hier vornehmen gelten für dieses Benutzerprofil und somit für jeden FRITZ! Mini.

FRITZ! Mini ist damit optimal in die Telefonieumgebung Ihrer FRITZ!Box eingebunden.

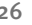

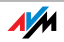

### <span id="page-26-0"></span>4 Musik Musik mit FRITZ! Mini wiedergeben

Mit FRITZ! Mini können Sie Musik von Medienservern und USB-Speichern abspielen.

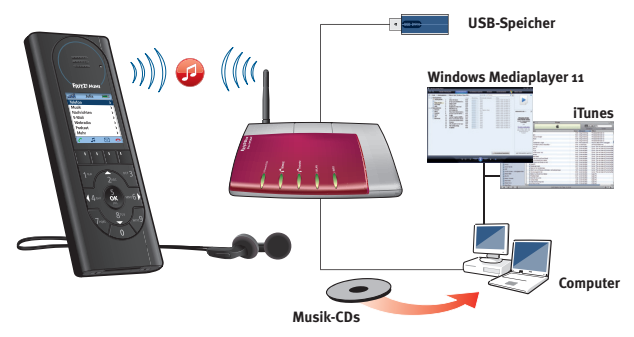

FRITZ! Mini: Musik von Musikservern und vom USB-Speicher

Mit Medienbibliotheken wie dem Windows Media Player oder iTunes können Sie Ihre CDs in kleinere Musikdateien konvertieren. Diese können Sie dann mit einem Medienserver von Ihrer Festplatte oder mit einem USB-Speicher an Ihrer FRITZ!Box für FRITZ! Mini bereitstellen.

#### <span id="page-26-1"></span>Musik von der Festplatte

Wenn FRITZ! Mini Musik von der Festplatte Ihres Computers abspielen soll, muss ein Medienserver auf Ihrem Computer installiert sein. Der Windows Media Player ab Version 11 ist so ein Medienserver. Natürlich

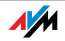

können aber auch andere Medienserver eingesetzt werden. Werden mehrere Medienserver gleichzeitig betrieben, zeigt FRITZ! Mini im Menü "Musik" eine Auswahl der Server an.

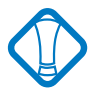

Damit FRITZ! Mini die Musikinhalte anzeigen und abspielen kann, muss der Medienserver für Computer und Geräte im Netzwerk freigegeben werden.

#### <span id="page-27-2"></span><span id="page-27-1"></span>Musik vom USB-Speicher

FRITZ! Mini kann die Musik von einem USB-Speicher an Ihrer FRITZ!Box abspielen. Dafür können Sie mit Gini! die Inhalte Ihrer Medienbibliotheken auslesen und auf den USB-Speicher übertragen. Musikdateien, die auf dem USB-Speicher der FRITZ!Box liegen, stehen sofort für FRITZ! Mini zum Abspielen bereit.

#### <span id="page-27-0"></span>4.1 Der Medienserver Windows Media Player 11

<span id="page-27-3"></span>Wenn Sie den Windows Media Player 11 als Medienserver verwenden möchten, beachten Sie die folgeden Hinweise:

1. Installieren Sie den Windows Media Player 11 auf Ihrem Computer. Der Player steht auf den Seiten von Microsoft kostenlos zum Download bereit.

> [http://www.microsoft.com/windows/windows](http://www.microsoft.com/windows/windowsmedia/de/player/11/default.aspx) [media/de/player/11/default.aspx](http://www.microsoft.com/windows/windowsmedia/de/player/11/default.aspx)

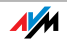

- 2. Starten Sie den Windows Media Player 11 über "Start / Alle Programme / Windows Media Player".
- 3. Klicken Sie auf "Von Medium kopieren" und legen Sie eine Musik-CD in Ihr CD-Laufwerk ein.

Die Musikdateien werden in die Medienbibliothek des Windows Media Players kopiert.

- 4. Klicken Sie auf "Medienbibliothek" und wählen Sie "Medienfreigabe".
- 5. Markieren Sie die Option "Freigabe der Medien an:" und klicken Sie auf "Einstellungen".
- 6. Geben Sie einen Namen an, unter dem Ihr Medienserver in FRITZ! Mini angezeigt werden soll und markieren Sie die Option "Neue Geräte und Computer automatisch erlauben".
- 7. Bestätigen Sie zweimal mit "OK".

Damit stehen die Musikdateien für das Abspielen mit FRITZ! Mini bereit.

#### <span id="page-28-1"></span><span id="page-28-0"></span>4.2 Musiktitel mit FRITZ! Mini abspielen

Führen Sie die folgenden Schritte aus, um einen Musiktitel mit FRITZ! Mini abzuspielen:

- 1. Wählen Sie das Menü "Musik" aus.
- 2. Wählen Sie einen Titel oder eine Rubrik aus.

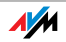

3. Drücken Sie "OK". Der Titel bzw. der gesamte Inhalt einer Liste wird abgespielt.

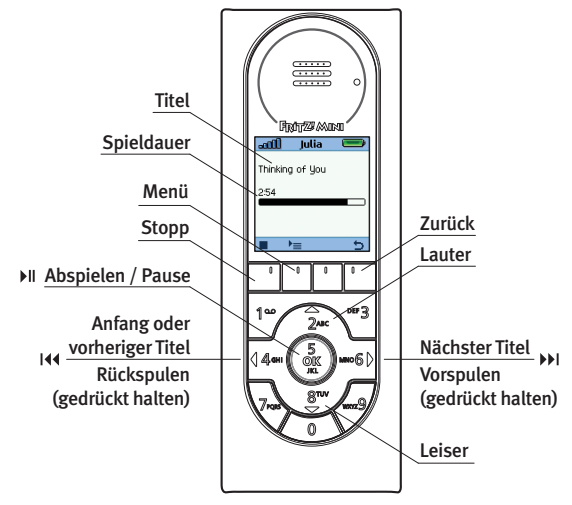

FRITZ! Mini spielt einen Musiktitel ab.

Wenn Sie während des Abspielens Ihrer Musik in ein anderes Menü wechseln, wird dort das Symbol "Note" angezeigt. Drücken Sie die Funktionstaste mit dem Symbol "Note", um direkt zur Musikanzeige zurückzukehren.

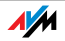

ИI

## <span id="page-30-0"></span>5 Nachrichten

### Nachrichten aus dem Internet empfangen

Viele Internetseiten, die regelmäßig Artikel publizieren, bieten Nachrichten-Abonnements in Form von Schlagzeilen und Kurzbeiträgen an. FRITZ! Mini kann auf dieses Nachrichtenformat, so genannte RSS Feeds, zugreifen. Dies ist besonders nützlich, wenn Sie über Nachrichten auf dem Laufenden gehalten werden möchten, ohne ständig die jeweilige Webseite besuchen zu wollen. Dass eine Internetseite RSS Feeds anbietet, erkennen Sie am RSS-Symbol in der Adressleiste Ihres Browsers.

<span id="page-30-2"></span>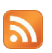

<span id="page-30-3"></span>Das RSS-Symbol zeigt an, dass eine Internetseite RSS Feeds anbietet.

#### <span id="page-30-1"></span>5.1 RSS Feeds mit FRITZ! Mini ansehen

In FRITZ! Mini sind verschiedene RSS Feeds voreingestellt, die Sie ohne weitere Einstellungen ansehen können.

Führen Sie die folgenden Schritte aus, um Nachrichten eines RSS Feeds mit FRITZ! Mini anzusehen:

- 1. Wählen Sie das Menü "Nachrichten" aus.
- 2. Wählen Sie eine Nachricht oder eine Rubrik aus.
- 3. Drücken Sie "OK". Die Nachricht wird angezeigt.

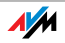

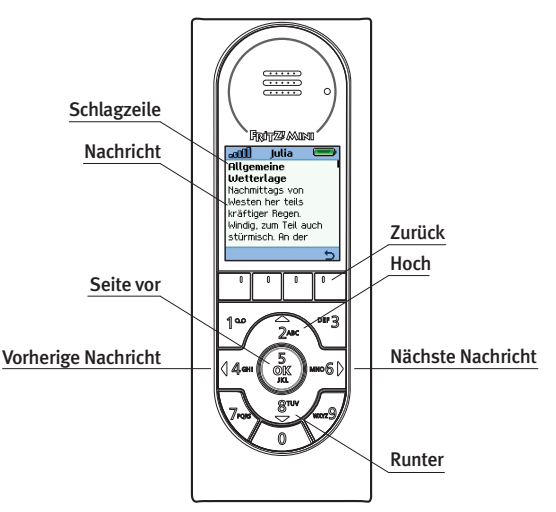

<span id="page-31-1"></span>FRITZ! Mini zeigt die Nachricht eines RSS-Feeds an.

#### <span id="page-31-0"></span>5.2 RSS Feed einrichten

- 1. Starten Sie Ihren Internetbrowser und rufen Sie eine Seite auf, die RSS Feeds anbietet.
- 2. Starten Sie Gini! über "Start / Alle Programme / FRITZ! Mini / Gini!".
- 3. Klicken Sie auf "Nachrichten".

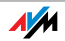

- 4. Um den RSS Feed einer Internetseite zu abonnieren, ziehen Sie den RSS-Link bei gedrückter Maustaste von der Internetseite in die Oberfläche von Gini!.
- 5. Klicken Sie abschließend auf "Übernehmen".

Der RSS Feed kann sofort mit FRITZ! Mini abgerufen werden.

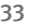

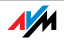

### <span id="page-33-0"></span>6 E-Mail E-Mail-Konto mit FRITZ! Mini nutzen

Mit FRITZ! Mini können Sie die E-Mails Ihres E-Mail-Kontos lesen. Dafür werden Ihre E-Mails mit dem POP3-Protokoll aus dem Postfach Ihres E-Mail-Anbieters abgeholt und angezeigt.

#### <span id="page-33-2"></span><span id="page-33-1"></span>6.1 E-Mail-Konto einrichten

- 1. Starten Sie Gini! über "Start / Alle Programme / FRITZ! Mini / Gini!".
- 2. Klicken Sie auf "E-Mail".
- 3. Klicken Sie auf "Neu".
- 4. Tragen Sie Ihre E-Mail-Adresse in das Feld Ihre E-Mail-Adresse" ein.
- 5. Tragen Sie das Kennwort für Ihre E-Mail-Adresse in das Feld "Kennwort" ein.
- 6. Klicken Sie auf "Weiter".

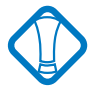

Sollten Sie ihr Kennwort einmal ändern, beach-ten Sie die Hinweise unter ["Kennwort des](#page-54-2) [E-Mail-Kontos" auf Seite 55](#page-54-2).

7. Klicken Sie abschließend auf "Übernehmen".

Ihr E-Mail-Konto ist damit für FRITZ! Mini eingerichtet und kann sofort eingesehen werden.

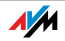

### <span id="page-34-1"></span><span id="page-34-0"></span>6.2 E-Mails lesen

Führen Sie die folgenden Schritte aus, um die E-Mails aus dem E-Mail-Postfach Ihres Anbieters mit FRITZ! Mini anzusehen:

- 1. Wählen Sie das Menü "E-Mail" aus.
- 2. Wählen Sie eine E-Mail aus.
- 3. Drücken Sie "OK". Die Liste Ihrer aktuell am E-Mail-Server vorliegenden E-Mails wird angezeigt. Alle E-Mails können außerdem wie gewohnt auf dem Computer bearbeitet werden.

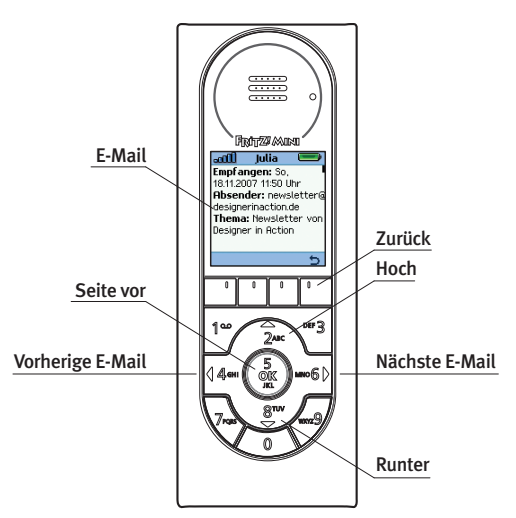

FRITZ! Mini zeigt eine E-Mail an.

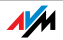

### <span id="page-35-0"></span>6.3 E-Mails löschen

Mit FRITZ! Mini können Sie gelesene E-Mails direkt aus dem E-Mail-Postfach Ihres Anbieters löschen oder nur aus der lokalen Anzeige des FRITZ! Mini entfernen.

- 1. Wählen Sie eine E-Mail aus.
- 2. Drücken Sie die Funktionstaste "Korrektur". 4c
	- 3. Drücken Sie "OK".
	- 4. Die E-Mail wird als gelöscht vorgemerkt.
	- 5. Nach Drücken von "Zurück" werden alle vorgemerkten E-Mails gelöscht.

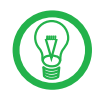

Sie können eine Vormerkung zum Löschen zurücksetzen, indem Sie die E-Mail auswählen und erneut "Korrektur" drücken.

#### <span id="page-35-2"></span><span id="page-35-1"></span>6.4 E-Mail-Konto löschen

- 1. Starten Sie Gini! über "Start / Alle Programme / FRITZ! Mini / Gini!".
- 2. Klicken Sie auf "E-Mail".
- 3. Klicken Sie auf "Löschen" und bestätigen Sie mit ..la".
- $4.$  Klicken Sie auf "Übernehmen".

Ihr E-Mail-Konto wird aus Gini! gelöscht und kann mit FRITZ! Mini nicht mehr angesehen werden.

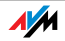

# <span id="page-36-0"></span>7 Webradio

<span id="page-36-4"></span><span id="page-36-2"></span>Internetradio mit FRITZ! Mini empfangen

Mit FRITZ! Mini können Sie Radio aus dem Internet, so genanntes Webradio, empfangen. Dafür richten Sie die gewünschte Radiostation in Gini! ein und empfangen Sie dann mit Ihrem FRITZ! Mini.

#### <span id="page-36-3"></span><span id="page-36-1"></span>7.1 Radiostation anhören

In FRITZ! Mini sind verschiedene Radiostationen voreingestellt, die Sie ohne weitere Einstellungen anhören können.

Führen Sie die folgenden Schritte aus, um Radiostationen mit FRITZ! Mini anzuhören:

- 1. Wählen Sie das Menü "Webradio" aus.
- 2. Wählen Sie einen Sender aus.
- 3. Drücken Sie "OK". Der Sender wird abgespielt.

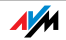

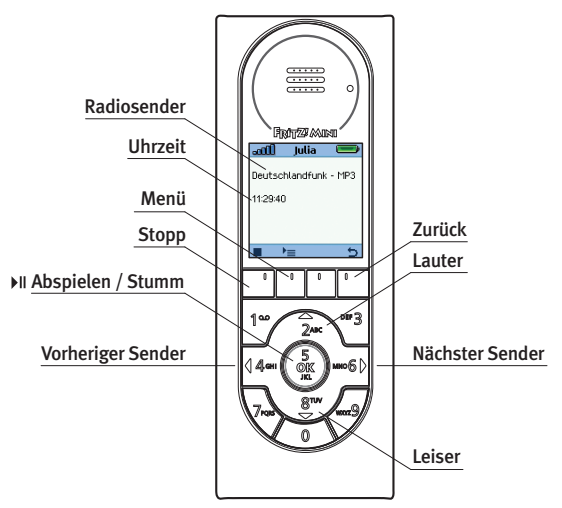

<span id="page-37-1"></span>FRITZ! Mini spielt einen Radiosender ab.

#### <span id="page-37-0"></span>7.2 Radiostation einrichten

- 1. Starten Sie Gini! über "Start / Alle Programme / FRITZ! Mini / Gini!".
- 2. Klicken Sie auf "Webradio".
- 3. Starten Sie den Internet Explorer und geben Sie die Adresse einer Radiostation oder eines Portals für Internet-Radiostationen ein. Auf diesen Seiten finden Sie Links, mit denen normalerweise die Wiedergabe der Radiostation auf Ihrem Computer gestartet wird.

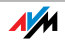

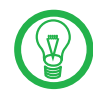

FRITZ! Mini spielt Internet-Radiostationen, die im Format "pls" oder "m3u" gespeichert sind. Ein beliebtes Portal für Internet-Radiostationen, ist [www.shoutcast.com.](www.shoutcast.com) Die Links zu Radiostationen auf dieser Seite sind mit dem Symbol "Tune in" gekennzeichnet.

- 4. Klicken Sie auf den gewünschten Link und ziehen Sie ihn bei gedrückter Maustaste auf die Oberfläche von Gini!.
- 5. Speichern Sie den neuen Eintrag mit "Übernehmen".

Die Radiostation wird angelegt und kann sofort mit FRITZ! Mini empfangen werden.

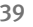

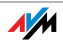

# <span id="page-39-0"></span>8 Podcast

Tonbeiträge im Internet abonnieren

Mit FRITZ! Mini können Sie Podcasts abonnieren. Ein Podcast ist eine Serie von Radiosendungen oder anderen Medienbeiträgen. Podcasts werden nicht wie Internet- oder Webradio kontinuierlich zu bestimmten Sendezeiten übertragen, sondern sind ausgewählte Beiträge, die Sie unabhängig von der Sendezeit rund um die Uhr anhören können.

#### <span id="page-39-2"></span><span id="page-39-1"></span>8.1 Podcast anhören

In FRITZ! Mini sind verschiedene Podcasts voreingestellt, die Sie ohne weitere Einstellungen anhören können.

Führen Sie die folgenden Schritte aus, um einen Podcast mit FRITZ! Mini anzuhören:

- 1. Wählen Sie das Menü "Podcasts" aus.
- 2. Wählen Sie einen Podcast aus.
- 3. Drücken Sie "OK". Der Podcast wird abgespielt.

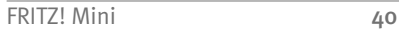

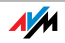

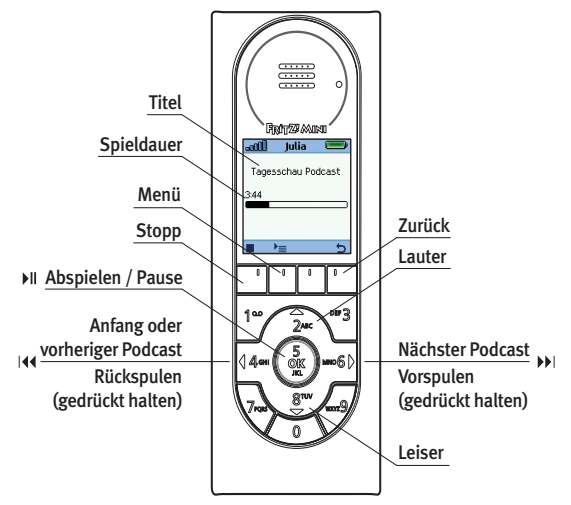

FRITZ! Mini spielt einen Podcast ab.

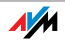

### <span id="page-41-1"></span><span id="page-41-0"></span>8.2 Podcasts abonnieren

- 1. Starten Sie Gini! über "Start / Alle Programme / FRITZ! Mini / Gini!".
- 2. Klicken Sie auf "Podcast".
- 3. Um den Podcast einer Internetseite zu abonnieren, ziehen Sie den Podcast-Link bei gedrückter Maustaste von der Internetseite in die Oberfläche von Gini!.
- $4.$  Klicken Sie abschließend auf "Übernehmen".

Der Podcast wird abonniert und kann sofort mit FRITZ! Mini empfangen werden.

#### <span id="page-41-2"></span>Podcasts im Internet finden

Podcasts werden häufig auf Internetseiten von Zeitungen und Fernseh- und Radiostationen angeboten. Eine gute Quelle sind auch Podcast-Portale, wie zum Beispiel www.podcast.de. Führen Sie die folgenden Schritte aus, um einen Podcast von www.podcast.de für FRITZ! Mini zu abonnieren:

- <span id="page-41-3"></span>1. Wählen Sie einen Podcast aus.
- N
- 2. Klicken Sie auf "Abonnieren".
- 3. Wählen Sie den Eintrag "RSS" und ziehen Sie ihn bei gedrückter Maustaste in die Oberfläche von Gini!. Der Podcast wird abonniert.

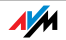

#### <span id="page-42-2"></span><span id="page-42-1"></span><span id="page-42-0"></span>9 Benutzer Benutzerprofile für FRITZ! Mini

<span id="page-42-3"></span>Mit dem Programm Gini! richten Sie die Inhalte, die mit FRITZ! Mini wiedergegeben werden sollen, in einem persönlichen Benutzerprofil ein. Ein Benutzerprofil beinhaltet die auf eine Person zugeschnittenen Inhalte und Einstellungen. So kann jede Person (beziehungsweise jeder Benutzer) Musik, Nachrichten, E-Mails, Webradio-Stationen und Podcasts nach den eigenen Wünschen einrichten. Sie können das Benutzerprofil für einen oder mehrere FRITZ! Minis verwenden.

Mit der Erstinstallation von Gini! haben Sie bereits ein Benutzerprofil eingerichtet und Sie haben einen Benutzer benannt, der FRITZ! Mini zugeordnet wurde. Alle Einstellungen, die nun gemacht werden, werden diesem Benutzer zugeordnet. Wird ein weiterer Benutzer eingerichtet, können auch für diesen Benutzer persönliche Einstellungen vorgenommen werden.

Das Benutzerkonzept für FRITZ! Mini sieht vor, dass jedem FRITZ! Mini nur ein aktiver Benutzer zugeordnet werden kann. Sollen die Einstellungen des zweiten Benutzers in der Anzeige von FRITZ! Mini angezeigt werden, muss FRITZ! Mini diesem Benutzer mit dem Programm Gini! neu zugeordnet werden.

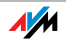

#### <span id="page-43-3"></span><span id="page-43-0"></span>9.1 Benutzer einrichten

- 1. Starten Sie Gini! über "Start / Alle Programme / FRITZ! Mini / Gini!".
- 2. Klicken Sie auf "Mehr".
- 3. Klicken Sie auf "FRITZ! Mini-Benutzer".
- 4. Klicken Sie auf "Neu".
- 5. Tragen Sie einen Benutzer ein und bestätigen Sie mit "OK".

<span id="page-43-2"></span>Der Benutzer wird angelegt.

#### <span id="page-43-1"></span>9.2 Benutzer in Gini! aktivieren

Wenn Sie mehrere Benutzer eingerichtet haben, müssen Sie in Gini! auswählen für welchen Benutzer die Einstellungen vorgenommen werden sollen.

- 1. Starten Sie Gini! über "Start / Alle Programme / FRITZ! Mini / Gini!".
- 2. Öffnen Sie das Menü "Benutzer" und wählen Sie einen Benutzer aus.

Der Benutzer ist aktiv. Alle weiteren Einstellungen werden diesem Benutzer zugeordnet.

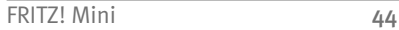

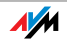

### <span id="page-44-1"></span><span id="page-44-0"></span>9.3 Benutzerprofil in FRITZ! Mini anzeigen

FRITZ! Mini kann immer nur das Benutzerprofil *eines* Benutzers anzeigen. Möchten mehrere Benutzer einen FRITZ! Mini mit unterschiedlichen Benutzerprofilen nutzen, können sie sich abwechseln, indem sie FRITZ! Mini einem anderen Benutzer zuordnen.

- 1. Starten Sie Gini! über "Start / Alle Programme / FRITZ! Mini / Gini!".
- 2. Klicken Sie auf "Mehr".
- 3. Klicken Sie auf "FRITZ! Minis".
- 4. Klicken Sie auf "Zuordnen".
- 5. Wählen Sie einen Benutzer aus und bestätigen Sie mit "OK".

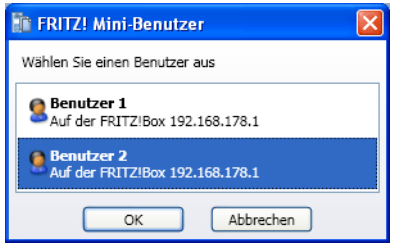

Einen Benutzer zuordnen. Hier: "Benutzer 2" wird FRITZ! Mini zudeordnet.

Der gewählte Benutzer wird FRITZ! Mini zugeordnet. FRITZ! Mini zeigt das Benutzerprofil des gewählten Benutzers an.

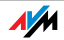

#### <span id="page-45-2"></span><span id="page-45-0"></span>9.4 Benutzer löschen

- 1. Starten Sie Gini! über "Start / Alle Programme / FRITZ! Mini / Gini!".
- 2. Klicken Sie auf "Mehr".
- 3. Klicken Sie auf "FRITZ! Mini-Benutzer".
- 4. Markieren Sie den Benutzer, den Sie löschen möchten.
- 5. Klicken Sie auf "Löschen".

Der Benutzer wird gelöscht.

#### <span id="page-45-1"></span>9.5 Benutzer-Einstellungen speichern

- 1. Starten Sie Gini! über "Start / Alle Programme / FRITZ! Mini / Gini!".
- 2. Klicken Sie auf "Mehr".
- 3. Wählen Sie im Menü "Datei" den Befehl "Einstellungen sichern" und folgen Sie den Anweisungen auf Ihrem Monitor.

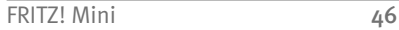

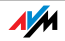

### <span id="page-46-0"></span>10 Produktdetails

<span id="page-46-3"></span>Hier erhalten Sie Produktdetails und detaillierte technische Daten zu Ihrem FRITZ! Mini. Außerdem finden Sie hier eine Übersicht aller Symbole in der Anzeige von FRITZ! Mini.

#### <span id="page-46-2"></span><span id="page-46-1"></span>10.1 Leuchtdiode

Die Leuchtdiode von FRITZ! Mini zeigt folgende Zustände an:

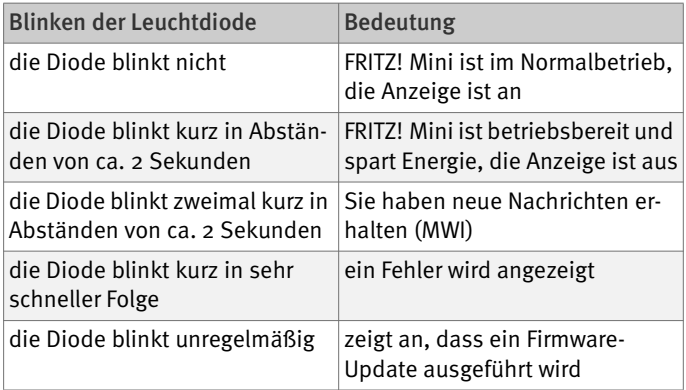

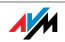

#### <span id="page-47-1"></span><span id="page-47-0"></span>10.2 Symbolübersicht

<span id="page-47-2"></span>Zustände und Funktionen werden in der Anzeige von FRITZ! Mini mit folgenden Symbolen angezeigt:

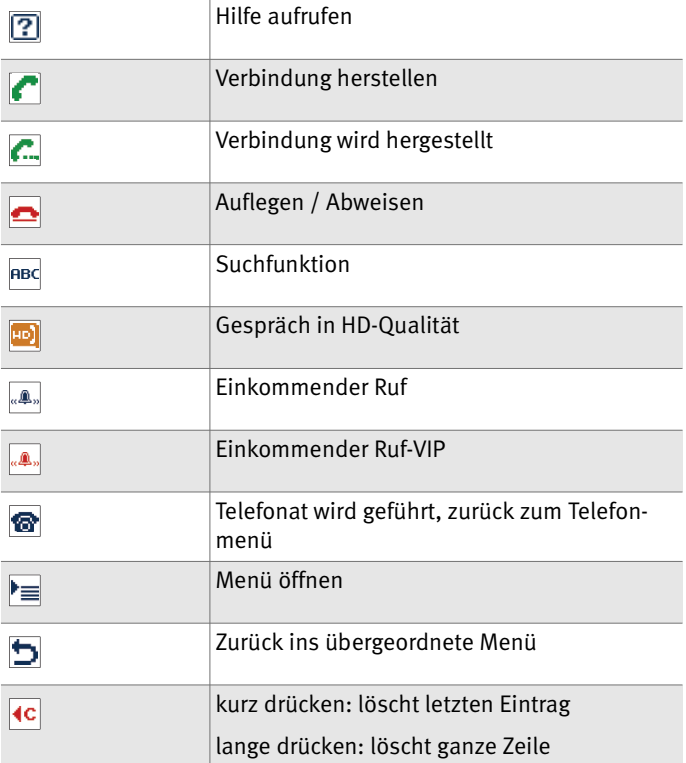

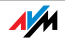

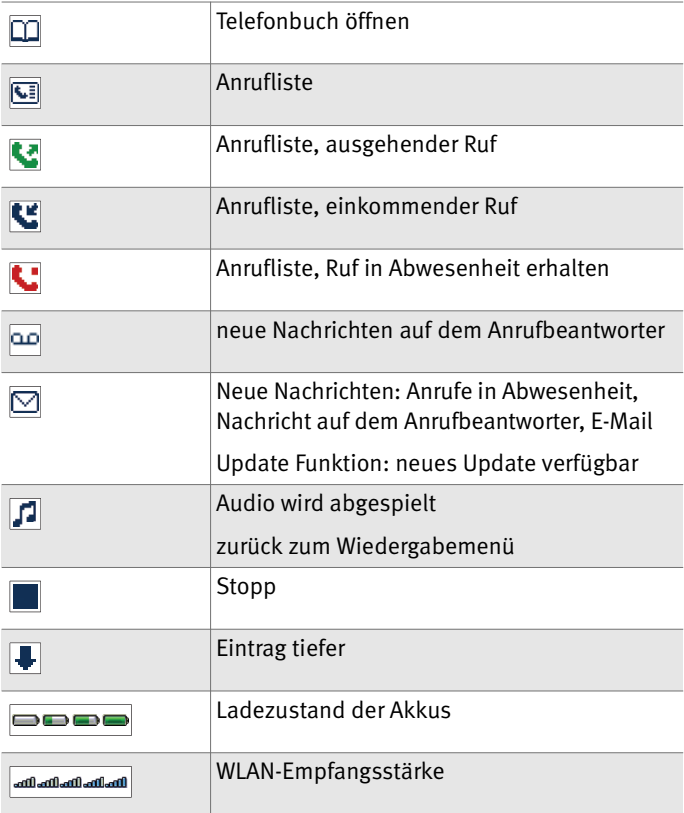

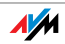

#### <span id="page-49-1"></span><span id="page-49-0"></span>10.3 Ausstattung Ihres FRITZ! Mini

 Abmessungen: ca. 46,5 x 124 x 14 mm WLAN IEEE 802.11b/g

- Verschlüsselung: WPA-PSK
- WMM (QoS, U-APSD Power Safe)

Lautsprecher / Mikrofon

LC-Farbanzeige (128 x 128 Pixel, 64k Farben)

Tastatur

- 4 Funktionstasten
- 10 Zifferntasten (überlagerte Bedeutung)

Schiebeschalter: Ein/Aus

Klinkenbuchse 3,5 mm

- für den Anschluss von Kopfhörern
- für den Anschluss an die Stereoanlage über Audiokabel

Systembuchse an der Unterseite

- 3 AAA NiMH Standard-Akkus
- Aufladen über Ladestation: Ladezeit bei 10°C bis 30°C: ca. 2,5 Stunden
- Tiefentladeschutz
- Stand-by: ca. 3 Tage (80 Stunden)
- Telefon und Musik: 2,5 bis 3 Stunden

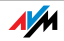

Umgebungsbedingungen

- Betriebstemperatur: 0°C bis 35°C
- Lagertemperatur: -20°C bis 45°C
- Relative Luftfeuchtigkeit: 5% bis 95% nicht kondensierend

Gewicht: 100g

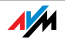

### <span id="page-51-0"></span>11 Tipps und Tricks

<span id="page-51-3"></span>In diesem Kapitel finden Sie Tipps zur Behebung von Verbindungsproblemen mit FRITZ! Mini. Sie erfahren wie Sie FRITZ! Mini mit einer anderen FRITZ!Box verbinden und erhalten Hinweise zur Verwendung Ihres E-Mail-Konto-Kennworts.

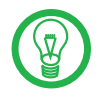

Umfangreiche Hinweise, Tipps und Tricks finden Sie im Internet unter www.fritzmini.de.

#### <span id="page-51-1"></span>11.1 Einstellungen in der FRITZ!Box

<span id="page-51-2"></span>Verschiedene Einstellungen der FRITZ!Box können die Verbindung zu Ihrem FRITZ! Mini stören oder unterbrechen. Überprüfen Sie die folgenden Einstellungen in der Benutzeroberfläche Ihrer FRITZ!Box:

WLAN aktivieren

In der FRITZ!Box muss das Funknetzwerk (WLAN) aktiviert sein, damit Sie FRITZ! Mini mit dieser FRITZ!Box verbinden können.

WLAN aktivieren Sie auf der Seite "WLAN / Funkeinstellungen"

WMM aktivieren

In der FRITZ!Box muss die WMM-Funktion aktiviert sein, um den ordnungsgemäßen Betrieb von FRITZ! Mini sicherzustellen.

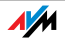

Aktivieren Sie dafür zunächst die Expertenansicht auf der Seite "System / Ansicht". Aktivieren Sie dann WMM auf der Seite "WLAN / Funkeinstellungen".

Stick & Surf aktivieren

Die Funktion "AVM Stick & Surf für FRITZ! Mini" muss aktiviert sein, damit FRITZ! Mini an der FRITZ!Box angemeldet werden kann.

Siehe Seite "WLAN / Funkeinstellungen".

Verschlüsselung WPA

In der FRITZ!Box muss das Verschlüsselungsverfahren "WPA" oder "WPA + WPA2" eingestellt sein, damit FRITZ! Mini an der FRITZ!Box betrieben werden kann.

Siehe Seite "WLAN / Sicherheit".

Beschränkung des WLAN-Zugangs

Um einen FRITZ! Mini an der FRITZ!Box anmelden zu können, muss die Option "Neue WLAN-Netzwerkgeräte zulassen" aktiviert sein.

Siehe Seite "WLAN / Monitor".

Nachtschaltung

Mit der Nachtschaltung wird das Funknetz (WLAN) Ihrer FRITZ!Box deaktiviert. Da FRITZ! Mini das Funknetz für die Verbindung zur FRITZ!Box benötigt, können Sie FRITZ! Mini nicht nutzen, wenn Ihre FRITZ!Box mit der Nachtschaltung in Ruhezustand versetzt wird.

Siehe Seite "System / Nachtschaltung".

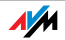

#### <span id="page-53-1"></span><span id="page-53-0"></span>11.2 FRITZ! Mini mit einer anderen FRITZ!Box verbinden

<span id="page-53-2"></span>Sie können FRITZ! Mini von Ihrer FRITZ!Box trennen und ihn mit einer anderen FRITZ!Box verbinden, indem Sie ihn auf die Werkseinstellungen zurücksetzen.

Führen Sie die folgenden Schritte aus:

- 1. Navigieren Sie zum Menüpunkt "Mehr".
- <span id="page-53-3"></span>2. Navigieren Sie zum Menüpunkt "Zurücksetzen".
- 3. Navigieren Sie nach rechts.
- 4. Bestätigen Sie die Sicherheitsabfrage mit "OK".
- 5. Nach fünf Sekunden wird FRITZ! Mini von der FRITZ!Box getrennt.

FRITZ! Mini kann nun an einer anderen FRITZ!Box angemeldet werden. Beachten Sie dazu die Hinweise in der Anzeige Ihres FRITZ! Mini.

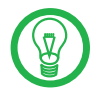

Sie können den eingeschalteten FRITZ! Mini auch mit dem folgenden Kurzbefehl zurücksetzen. Alle Benutzereinstellungen bleiben dabei erhalten.

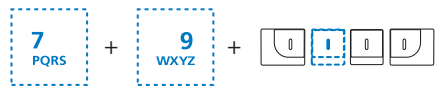

Tastaturbefehl: FRITZ! Mini zurücksetzen

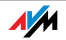

#### <span id="page-54-2"></span><span id="page-54-0"></span>11.3 Kennwort des E-Mail-Kontos

<span id="page-54-3"></span>In Gini! muss das Kennwort Ihres E-Mail-Kontos eingetragen werden, damit FRITZ! Mini Ihre E-Mails anzeigen kann. Wenn Sie das Kennwort bei Ihrem E-Mail-Anbieter ändern, müssen Sie das Kennwort auch in Gini! aktualisieren.

- 1. Starten Sie Gini! über "Start / Alle Programme / FRITZ! Mini / Gini!".
- 2. Klicken Sie auf "E-Mail".
- 3. Klicken Sie auf "Bearbeiten".
- 4. Geben Sie das neue Kennwort ein und bestätigen Sie mit "OK".
- 5. Klicken Sie abschließend auf die Schaltfläche "Übernehmen".

Ihr Kennwort ist aktualisiert und Sie können Ihr E-Mail-Konto mit FRITZ! Mini nutzen.

#### <span id="page-54-1"></span>11.4 Kennwort der FRITZ!Box

<span id="page-54-4"></span>Wenn Sie Ihre FRITZ!Box mit einem Kennwort sichern, dann müssen Sie dieses Kennwort auch in Gini! eintragen.

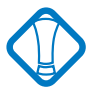

Wenn Sie das Kennwort in Ihrer FRITZ!Box ändern, vergessen Sie nicht die Änderung auch in Gini! vorzunehmen.

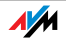

- 1. Starten Sie Gini! über "Start / Alle Programme / FRITZ! Mini / Gini!".
- 2. Klicken Sie auf "Mehr".
- 3. Klicken Sie auf "FRITZ!Box".
- 4. Klicken Sie auf die Schaltfläche "Bearbeiten" hinter dem Eintrag "FRITZ!Box-Kennwort".
- 5. Geben Sie das Kennwort ein und bestätigen Sie mit "OK".
- 6. Klicken Sie abschließend auf die Schaltfläche "Übernehmen".

<span id="page-55-1"></span>Gini! verwendet nun das Kennwort der FRITZ!Box.

#### <span id="page-55-0"></span>11.5 Kennwort des USB-Speichers

Wenn Sie Ihren USB-Speicher in der Oberfläche der FRITZ!Box mit einem Kennwort sichern, dann müssen Sie dieses Kennwort auch in Gini! eintragen.

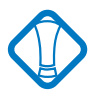

Wenn Sie das Kennwort des USB-Speichers in der Oberfläche Ihrer FRITZ!Box ändern, vergessen Sie nicht die Änderung auch in Gini! vorzunehmen.

- 1. Starten Sie Gini! über "Start / Alle Programme / FRITZ! Mini / Gini!".
- 2. Klicken Sie auf "Mehr".
- 3. Klicken Sie auf "FRITZ!Box".

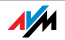

- 4. Klicken Sie auf die Schaltfläche "Bearbeiten" hinter dem Eintrag "USB-Speicher-Kennwort".
- 5. Geben Sie das Kennwort ein und bestätigen Sie mit "OK".
- 6. Klicken Sie abschließend auf die Schaltfläche "Übernehmen".

Gini! verwendet nun das Kennwort des USB-Speichers.

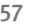

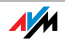

### <span id="page-57-0"></span>12 Wegweiser Kundenservice

<span id="page-57-7"></span>Wir lassen Sie nicht im Stich, wenn Sie eine Frage oder ein Problem haben. Im Internet haben wir Ihnen ausführliche Informationen zu Ihrem FRITZ! Mini bereitgestellt.

#### <span id="page-57-4"></span><span id="page-57-1"></span>12.1 Produktdokumentation

<span id="page-57-8"></span>Nutzen Sie die Produktdokumentationen: In der Benutzeroberfläche von Gini! können Sie aus dem Menü "Hilfe" eine ausführliche Hilfe aufrufen.

#### <span id="page-57-6"></span><span id="page-57-2"></span>12.2 Informationen im Internet

Informationen rund um FRITZ! Mini finden Sie in der FRITZ! Mini Welt. Besuchen Sie dafür

<span id="page-57-9"></span><www.fritzmini.de>

#### <span id="page-57-3"></span>12.3 Updates

<span id="page-57-5"></span>Firmware-Updates für FRITZ! Mini und Ihre FRITZ!Box stellt AVM kostenlos über das Internet bereit.

Um ein Update der Firmware Ihres FRITZ! Mini oder Ihrer FRITZ!Box durchzuführen, navigieren Sie in der Anzeige in das Menü "Mehr / Update". Wählen Sie aus, für welches Gerät nach neuen Updates gesucht werden soll und folgen Sie den Anweisungen auf der Anzeige Ihres FRITZ! Mini.

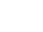

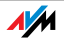

#### <span id="page-58-0"></span>12.4 Unterstützung durch das Service-Team

Über unseren Service-Bereich im Internet können Sie uns jederzeit eine E-Mail-Anfrage schicken. Sie erreichen den Service-Bereich unter:

#### [www.avm.de/service](http://www.avm.de/service)

Wählen Sie dann im Support-Bereich das Produkt und den Schwerpunkt aus, zu dem Sie Unterstützung benötigen. Sie erhalten eine Auswahl häufig gestellter Fragen.

Benötigen Sie nun noch weitere Hilfe, dann erreichen Sie über die Schaltfläche "weiter zum E-Mail-Support" das E-Mail-Formular. Füllen Sie das Formular aus und schicken Sie es über die Schaltfläche "Senden" zu AVM. Unser Support-Team wird Ihnen bald per E-Mail antworten.

Falls es Ihnen nicht möglich sein sollte, eine Anfrage per E-Mail an uns zu schicken, können Sie unseren Support auch telefonisch kontaktieren. Die Rufnummer des Support-Teams können Sie sich ganz einfach mit Hilfe der Buchstaben auf Ihren Telefontasten merken:

#### 01805 / FRITZMINI 01805 / 3 74 89 64 64

14 Cent pro Minute aus dem deutschen Festnetz, abweichende Preise aus Mobilfunknetzen möglich (01.09.2007)

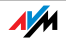

# <span id="page-59-0"></span>Index

### A

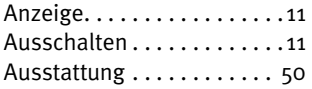

#### B

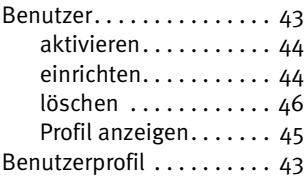

#### $\mathcal{C}$

CE-Konformitätserklärung . [62](#page-61-1)

#### D

Dokumentation . . . . . . . . . [58](#page-57-4)

#### E

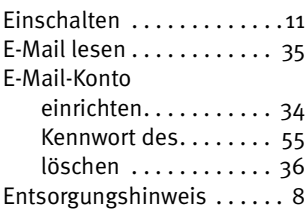

#### F

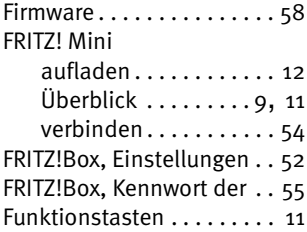

#### G

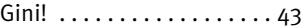

#### H

Hervorhebungen . . . . . . . . . [7](#page-6-0)

#### I

Informationen im Internet . [58](#page-57-6) Internetradio empfangen. . [37](#page-36-2)

#### K

Kopfhöreranschluss . . . . . . [11](#page-10-1) Kundenservice .......... [58](#page-57-7)

#### L

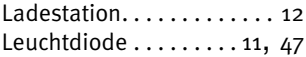

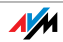

#### M

Musik abspielen . . . . . . . . . . . [29](#page-28-1) vom USB-Speicher . . . . [28](#page-27-1) von der Festplatte . . . . [27](#page-26-1)

#### N

Normen und Richtlinien . . . [62](#page-61-1)

#### P

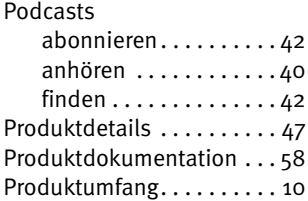

#### R

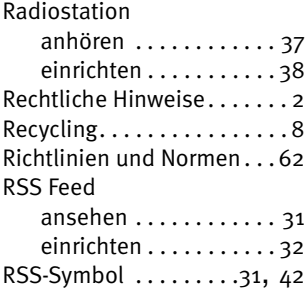

#### S

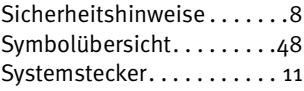

#### T

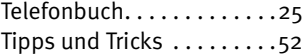

#### U

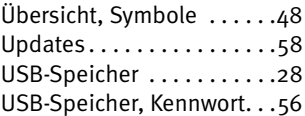

#### V

Voraussetzungen . . . . . . . . [10](#page-9-3)

#### W

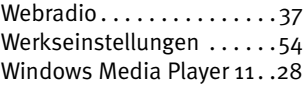

#### Z

Zurücksetzen. . . . . . . . . . . . [54](#page-53-3)

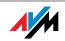

## <span id="page-61-1"></span><span id="page-61-0"></span>CE-Konformitätserklärung

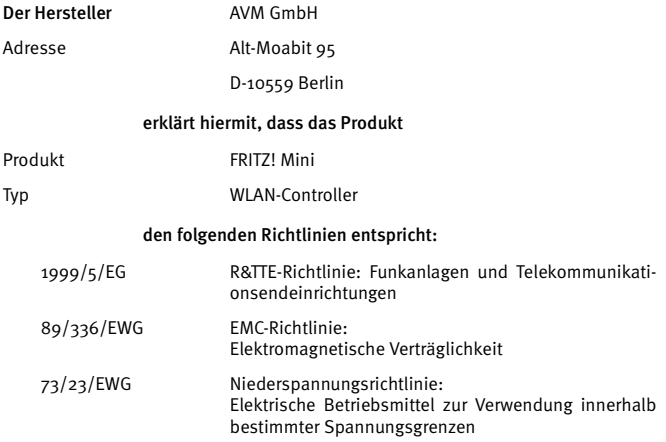

Zur Beurteilung der Konformität wurden folgende Normen herangezogen:

> EN 55024/9.98 + A1/10.01 + A2/01.03 EN 60950-1:2006 EN 50371:2002 EN 301 489-1 V 1.5.1 (2004) EN 301 489-17 V 1.2.1 (2002) EN 300 328 V 1.6.1 (11.2004)

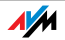

 $\mathsf{CE} \times \mathsf{C}$ 

Die Konformität des Produktes mit den oben genannten Normen und Richtlinien wird durch das CE-Zeichen bestätigt.

P. Fax l

Berlin, den 31.01.2007 Peter Faxel, Technischer Direktor

#### Länderhinweis

Die Funkttechnik dieses Gerätes ist für die Verwendung in allen Ländern der EU, der Schweiz, Norwegen und Island vorgesehen.

The radio technology of this device is designed for use in all countries of the European Union and in Switzerland, Norway and Iceland.

#### Garantieerklärung

Wir bieten Ihnen als Hersteller dieses Originalprodukts eine 2-jährige Garantie auf die Hardware. Akkuzellen gehören zum Verbrauchsmaterial, welches nicht in den Garantieleistungen inbegriffen ist. Die Garantiezeit beginnt mit dem Kaufdatum durch den Erst-Endabnehmer. Sie können die Einhaltung der Garantiezeit durch Vorlage der Originalrechnung oder vergleichbarer Unterlagen nachweisen. Ihre Gewährleistungsrechte aus dem Kaufvertrag sowie gesetzliche Rechte werden durch diese Garantie nicht eingeschränkt.

Wir beheben innerhalb der Garantiezeit auftretende Mängel des Produkts, die nachweislich auf Material- oder Fertigungsfehler zurückzuführen sind. Leider müssen wir Mängel ausschließen, die infolge nicht vorschriftsmäßiger Installation, unsachgemäßer Handhabung, Nichtbeachtung des Bedienungshandbuches, normalen Verschleißes oder Defekten in der Systemumgebung (Hard- oder Software Dritter) auftreten. Wir können zwischen Nachbesserung und Ersatzlieferung wählen. Andere Ansprüche als das in diesen Garantiebedingungen genannte Recht auf Behebung von Produktmängeln werden durch diese Garantie nicht begründet.

Wir garantieren Ihnen, dass die Software den allgemeinen Spezifikationen entspricht, nicht aber, dass die Software Ihren individuellen Bedürfnissen entspricht. Versandkosten werden Ihnen nicht erstattet. Ausgetauschte Produkte gehen wieder in unser Eigentum über.

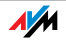

Garantieleistungen bewirken weder eine Verlängerung noch einen Neubeginn der Garantiezeit. Sollten wir einen Garantieanspruch ablehnen, so verjährt dieser spätestens sechs Monate nach unserer Ablehnung.

Für diese Garantie gilt deutsches Recht unter Ausschluss des Übereinkommens der Vereinten Nationen über Verträge über den internationalen Warenkauf (CISG).

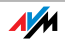